# Center for Educational Performance and Information

## Michigan Student Data System User Guide for Nonpublic School Users

Revised March 14, 2023

**Questions?** Email: <u>cepi@michigan.gov</u> Phone: 517-335-0505 x3

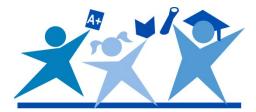

## Contents

| What is MSDS?                                                                                                    |
|----------------------------------------------------------------------------------------------------|
| What do Nonpublic Schools Need to Report in MSDS?                                                                                                    |
| Requesting Access to MSDS                                                                                                    |
| Changing Your Password4                                                                                                    |
| Logging In to MSDS4                                                                                                    |
| What do I Submit?5                                                                                                    |
| Direct Certification5                                                                                                    |
| Students approved through a free or reduced-price application                                                                                                    |
| Creating/Validating UICs6                                                                                                    |
| How do I Submit?7                                                                                                    |
| Manually Entering Data8                                                                                                    |
| Create a New Collection8                                                                                                    |
|                                                                                                    |
| Add Student Records9                                                                                                    |
| Add Student Records       9         Bulk File Uploads       12                                                                                                    |
|                                                                                                    |
| Bulk File Uploads 12                                                                                                    |
| Bulk File Uploads                                                                                                    |
| Bulk File Uploads12Uploading Your File13Check Your Uploaded File Status14Direct Certification Report16How to Access the Direct Certification Report16                                                                                                    |
| Bulk File Uploads12Uploading Your File13Check Your Uploaded File Status14Direct Certification Report16                                                                                                    |
| Bulk File Uploads12Uploading Your File13Check Your Uploaded File Status14Direct Certification Report16How to Access the Direct Certification Report16                                                                                                    |
| Bulk File Uploads12Uploading Your File13Check Your Uploaded File Status14Direct Certification Report16How to Access the Direct Certification Report16Unique Identification Codes18                                                                                               |
| Bulk File Uploads12Uploading Your File13Check Your Uploaded File Status14Direct Certification Report16How to Access the Direct Certification Report16Unique Identification Codes18Searching for UICs in MSDS18                                                                   |
| Bulk File Uploads12Uploading Your File13Check Your Uploaded File Status14Direct Certification Report16How to Access the Direct Certification Report16Unique Identification Codes18Searching for UICs in MSDS18Uploading a File for UICs20                                        |
| Bulk File Uploads12Uploading Your File.13Check Your Uploaded File Status14Direct Certification Report.16How to Access the Direct Certification Report.16Unique Identification Codes18Searching for UICs in MSDS18Uploading a File for UICs20UIC Resolution20                     |
| Bulk File Uploads12Uploading Your File13Check Your Uploaded File Status14Direct Certification Report16How to Access the Direct Certification Report16Unique Identification Codes18Searching for UICs in MSDS18Uploading a File for UICs20UIC Resolution20Downloading Your Data21 |

### What is MSDS?

The Michigan Student Data System is an online application that allows the State to securely collect student data from public and nonpublic schools. MSDS is one of several applications supported by the <u>Center for Educational Performance and</u> <u>Information</u>, the state agency responsible for collecting and reporting information from Michigan schools.

### What do Nonpublic Schools Need to Report in MSDS?

There are two reasons nonpublic schools might need to submit data in the MSDS.

- 1. **Direct Certification:** Nonpublic schools participating in the National School Lunch Program are required to submit their student enrollment, including new enrollees. These records are used to generate the Direct Certification Report. MSDS user(s) for each school are responsible for uploading their student roster in MSDS and downloading the Direct Certification Report of students who are certified as being eligible for free lunch and milk.
- 2. **Validating and Creating UICs for Pre-Identification:** As of the 2014-15 school year, the Michigan Department of Education's Secure Site began requiring all records submitted for assessment pre-identification to include a Unique Identification Code. UICs are created in the MSDS.

### **Requesting Access to MSDS**

Schools can have one or more MSDS users. If you believe you already have an MSDS user, but aren't sure who it is, you can contact <u>cepi@michigan.gov</u> and we can send the user list for your school.

Gaining access to MSDS is a two-step process:

1. The first step is to request access to the MSDS through your MILogin account.

(Note: If you don't have an account, you may register for one at <u>MILogin</u>. Click the "Sign Up" button and follow the directions. During this process, you will create your MILogin User ID and password.)

After logging in to MILogin, click the "Request Access" button. You will be taken to a new screen to search for the application you need access to. You may either manually search for the application (Michigan Student Data System) or select an agency (Center for Educational Performance and Information). Once you have found the MSDS, click "Request Access." The next page requires you to verify your work phone number and email address. Verify the information and click "Submit."

2. Once you have requested access to the MSDS, you must send the appropriate security agreement form to CEPI, signed by yourself and the lead administrator as noted in the Educational Entity Master. These forms are

posted on CEPI's <u>Application Security Forms web page</u>. Click the "Nonpublic School Users" menu at the bottom of the screen to locate the MSDS security form. Follow the instructions on the security agreement to complete the form and submit it to CEPI for processing.

You will receive access to the application when both of the above steps have been completed and verified by CEPI. For more detailed information, please refer to the MILogin User Guide posted in the Manuals section of CEPI's <u>MSDS web page</u>.

### **Changing Your Password**

To change your MILogin password:

- 1. Go to <u>MILogin</u>.
- 2. Enter your MILogin ID and password. (Password is case sensitive.)
- 3. Click on "Account Maintenance."
- 4. Click on "Change My Password."
- 5. Note: After you create a MILogin account, only you can update the account information. If your email address or telephone number changes, be sure to log in to the MILogin site and edit your account. If you do not remember your password, please go to the login page and click the "Forgot your password" link.

For more detailed information, please refer to the MILogin User Guide posted in the Manuals section of CEPI's <u>MSDS web page</u>.

### Logging In to MSDS

To access the MSDS, go to <u>MILogin</u>, enter your MILogin user ID and password, and then click the login button. Once logged in, click the "Michigan Student Data System (MSDS)" link to access the application. After clicking on the link, a new window should open up to the MSDS home page.

If the MSDS home page does not come up, please check to make sure that you don't have a pop-up blocker turned on that might be preventing that new window from opening.

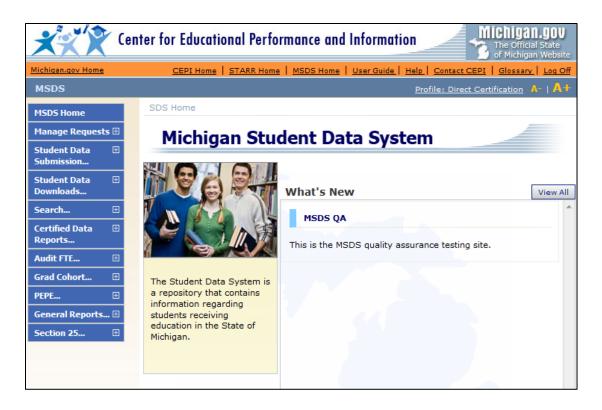

### What do I Submit?

### **Direct Certification**

If your nonpublic school participates in the National School Lunch Program, then at the beginning of each school year, you must submit your students in the Nonpublic School Student Roster Collection in MSDS. Nonpublic School Student Roster data are used to create and update the Direct Certification report throughout the school year. If new students enroll in your school, these students should be added to your Nonpublic School Student Roster Collection at the time of enrollment.

The Child Nutrition and WIC Reauthorization Act of 2004 (Public Law 108-265) amended the Richard B. Russell National School Lunch Act to require direct certification of children who are members of households receiving assistance under one of the following programs as eligible for free school meals, without further application, based on information provided in an electronic data file from the Department of Health and Human Services:

- Supplemental Nutrition Assistance Program Benefits can be extended to other children in the same household.
- Temporary Assistance to Needy Families Benefits can be extended to other children in the same household.
- Foster Child program Benefits cannot be extended to other children in the same household.
- Medicaid Benefits can be extended to other children in the same household.

Beginning with the 2008-09 school year, this requirement applied to all publicschool districts and nonpublic schools participating in the National School Lunch Program.

#### Students approved through a free or reduced-price application

The USDA has permanent authority to administer Pandemic-EBT during public health emergencies. To ensure all eligible students receive P-EBT if such a need arises, the SNE Component should be added in MSDS for any student who is not directly certified but receives benefits from a free or reduced-price application approved at the local level or students who qualify as members of households receiving assistance.

If you have shared-time students that were reported through a public school, contact the public school to ensure the proper SNE (Free/Reduced) designation was reported for those students in MSDS.

#### Homelessness

Homeless children qualify for free school nutrition benefits, and it may qualify them for other benefits as well. The Homeless Demographics Component should be added in MSDS for any student who has been identified as Homeless for any portion of the school year.

#### Creating/Validating UICs

If you will be pre-identifying students in the MDE <u>Secure Site</u> for assessment, each student needs a UIC to be pre-identified. If your school participates in a shared-time program with a public school district, the district should have UICs for those students.

If the student does not have a UIC, you will need to use the MSDS to create a UIC for the student. Please see the UIC section later in this manual for step-by-step instructions on validating and creating UICs.

### How do I Submit?

There are two ways to submit data to the MSDS:

- 1. You can manually add student records into the online MSDS system. Most nonpublic school users choose this option.
- 2. You can upload a properly formatted .xml file with your student data. Please visit the <u>Nonpublic Schools web page</u> and click on Technical Material at the bottom of the page for more information on the xml file format and sample.

Student records are made up of multiple components, each of which includes both required and optional characteristics (fields). Required fields are marked with a red asterisk (\*) in the MSDS.

| XXX                       | Cent        | er for Education                  | al Perform   | ance and Inform                            | ation                 | The Official State<br>of Michigan Website |
|---------------------------|-------------|-----------------------------------|--------------|--------------------------------------------|-----------------------|-------------------------------------------|
| <u>Michigan.gov Home</u>  |             |                                   | <u>CEPI</u>  | Home STARR Home                            | MSDS Home             |                                           |
| MSDS                      |             |                                   |              | Profile: S                                 | <u> Staging - Sys</u> | Admin + PEPE Resolver A-   A+             |
| MSDS Home                 |             |                                   |              |                                            |                       |                                           |
| Manage<br>Collections     | Ð           | Staging Area                      | Maintain     |                                            | 1                     |                                           |
| Manage Users              | Đ           | * = Required                      |              |                                            |                       | Submitting Entity                         |
| System<br>Maintenance     | Ð           | Submitting Entity:<br>Collection: |              | tian Academy (0763<br>ool Student Roster 2 |                       | Submitting Entity<br>Name and Number      |
| Manage Requests           | <del></del> | PEPE District:                    |              |                                            |                       |                                           |
| Administrative<br>Reports | Ŧ           | PEPE Building:<br>*Last Name:     | Frog         |                                            |                       |                                           |
| Student Data              | Ð           | Last Name Suffix:                 | Sr.          |                                            |                       | Personal Core                             |
| Submission                |             | Middle Name:                      | Rohan        |                                            |                       | required Information                      |
| Upload File               |             | *First Name:                      | Kermit       |                                            |                       | includes Name, DOB,                       |
| Uploaded File Stat        | us          | *Date of Birth:                   | 11/12/2007   |                                            |                       | Gender, and UIC                           |
| STARR Conversion          | 1           | *Gender:                          | M - Male     | ~                                          |                       |                                           |
| Data Staging Area         |             | Multiple Birth Order:             | 2            |                                            |                       |                                           |
| Student Data<br>Downloads | Ð           | UIC:                              | 1359195932   | ]                                          |                       | Components                                |
| Search                    | Ð           | Submit Cancel                     | Select Compo | nent 🗸                                     | Ad., Compor           | nent                                      |
| Certified Data            | Đ           |                                   |              |                                            |                       |                                           |
| Reports                   |             | School Demographics               | Personal Dem | ographics Contacts                         | Contacts - 2          | Homeless Demographics SNE                 |
| Audit FTE                 | Ð           | *Operating District N             | umber: 🞯     | 84000                                      |                       |                                           |
| Grad Cohort               | Đ           | School or Facility:               |              | 07637                                      |                       |                                           |
| General Reports           | • 🖽         | Student ID Number:                |              | student124                                 |                       |                                           |
| Section 25e               | Œ           | *GradeSetting:                    |              | 09-Ninth Grade                             |                       | ~                                         |

#### **Manually Entering Data**

A collection can be added manually from the Staging Area screen. Only those collections the user has permissions for will be accessible in the Collection dropdown list. For this section of the manual, we will be working with the Nonpublic School Student Roster Collection. If you are working with the Request for UIC Collection, simply follow the same steps using that collection name.

#### **Create a New Collection**

If you do not already have a Nonpublic School Student Roster Collection, you will need to create one.

1. To access the Staging Area, log into the MSDS and click "Student Data Submission," on the left navigation bar, then click "Data Staging Area."

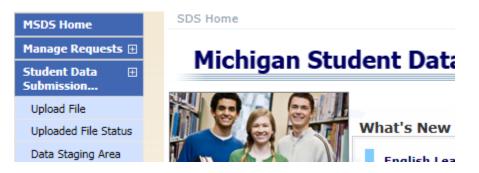

2. Enter your Submitting Entity code. This will be your five-digit building code. The Submitting Entity field should automatically pull up your school's name. Click the name to finish populating the field.

| Staging Area               |                                    | - |                    |
|----------------------------|------------------------------------|---|--------------------|
| *= Required                |                                    |   |                    |
| Select your filter criteri | a                                  |   |                    |
| Submitting Entity:         | New Life Christian Academy (07637) |   | Add New Collection |
| Collection:                | Select school year/collection      |   | ~                  |
| Certification Status:      | Select One                         | ~ |                    |
|                            |                                    |   | Filter Clear       |

3. Click the "Filter" button. If you already have a Nonpublic School Student Roster Collection, you will be taken to the Staging Area, where your collection will be listed. (Jump to the next section, on Adding Student Records.) If not, you will get a message saying, "The search criteria that was entered returned no results." 4. If no results were found, click the "Add New Collection" button. On the following screen, make sure the Nonpublic School Student Roster collection is selected, then click the "Add Collection" button.

| Add New Collection                                                                       | 1 |
|------------------------------------------------------------------------------------------|---|
| *1. Choose Submitting Entity: New Life Christian Academy (07637)                         |   |
| *2. Select the Collection you want created:<br>Nonpublic School Student Roster 2022-2023 |   |
| Add Collection Cancel                                                                    |   |

5. You will be taken to the Staging Area page for your school. Click the Nonpublic School Student Roster Collection link on the left side to go to the Staging Area Detail screen, where you can add, delete, or edit student data in that collection.

| Staging Area                                                            |                      | 1 1-                          |                | 1              |                         |                          |
|-------------------------------------------------------------------------|----------------------|-------------------------------|----------------|----------------|-------------------------|--------------------------|
| *= Required                                                             |                      |                               |                |                |                         |                          |
| Select your filter criter                                               |                      |                               |                |                |                         |                          |
| Submitting Entity:                                                      | New Life Christian A |                               | Add            | New Collection |                         |                          |
| Collection:                                                             | Select school year/o | ollection                     | ~              |                |                         |                          |
| Certification Status:                                                   | Select One           | ~                             |                |                |                         |                          |
|                                                                         |                      |                               |                | Filter Cl      | ear                     |                          |
| Your search yieled 1 r                                                  | result(s).           |                               |                |                |                         |                          |
| Collection Submitti                                                     | ng Entity Students   | Certification Status          | Last Certified |                | <b>Collection Open?</b> | Certification Available? |
| NonpublicNew Life (<br>SchoolSchoolAcademyStudentAcademyRoster2022-2023 |                      | Certification not<br>Required |                | Upload         | Yes                     | No                       |
| Items per page: 1                                                       | 0 🗸                  | Re Pa                         | ige 1 🗸 of 1   | >              |                         | Excel 🗸 Export           |

### Add Student Records

- 1. If you are not already in the Staging Area Detail screen, click "Student Data Submission," on the left navigation bar, then click "Data Staging Area." Enter your five-digit building code in the Submitting Entity field. The field should automatically pull up your school's name. Click the name to finish populating the field, then click "Filter." Click the collection name to open the Staging Area Detail screen.
- 2. You should see your school's name and code at the top, along with the name of the collection you're working in. Any previously added records will appear at the bottom of the screen.

| Submitting Entity:<br>Collection:                  | New Life Christian<br>Nonpublic School St |              |            |               | ~             | · •             |                  | itting Entity and<br>ction name |
|----------------------------------------------------|-------------------------------------------|--------------|------------|---------------|---------------|-----------------|------------------|---------------------------------|
| Total Records - 1                                  | Total number of<br>currently in the       |              |            |               | Validatio     | n Reports       |                  |                                 |
| Errors Exist                                       | 0                                         |              | -          |               | Coloct :      | a report:       | ~                |                                 |
| Error Free with Warnings                           | ő                                         |              |            |               |               |                 |                  |                                 |
| Error Free with No Warnings                        | 1                                         |              |            |               | Select a      | a format:       | ~                |                                 |
| Pending Validation                                 | 0                                         |              |            |               | Run Re        | port            |                  |                                 |
| Processing Validation                              | 0                                         |              |            |               |               |                 |                  |                                 |
| Validation Failed                                  | 0                                         |              |            |               |               |                 |                  |                                 |
| -                                                  |                                           |              |            |               |               |                 |                  |                                 |
| UIC Resolution Status                              |                                           |              |            |               | UIC Reso      | olution Reports |                  |                                 |
| Requires Resolution                                | 0                                         | <u> </u>     |            |               | Select a      | a report:       | ~                |                                 |
| Match Found                                        | 0                                         |              |            |               | Calast        | a format:       | ~                |                                 |
| Used Previous Resolution Result                    | 0                                         |              |            |               |               |                 | •                |                                 |
| New UIC Generated                                  | 1                                         |              |            |               | Run Re        | port            |                  |                                 |
| New UIC Requested                                  | 0                                         |              |            |               | Staging       | Reports         |                  |                                 |
| Not Eligible for Resolution                        | 0                                         |              |            |               |               |                 |                  | ก                               |
| Pending Resolution                                 | 0                                         |              |            |               | Select F      | Report          | ~                |                                 |
| Processing Resolution                              | 0                                         |              |            |               | Select F      | Format          | ~                |                                 |
| Requires New UIC Not Allowed fo<br>Collection      | r 0                                       | _            |            |               | Run Re        | port            | Add-F            | Direct and                      |
| UIC Request Denied                                 | 0                                         | Previous     | sly added  | L             |               |                 |                  | Add buttons                     |
| ABCDEEGHIJKLMNOPQ                                  | RSIUVWXYZ                                 | reco         | ord(s)     |               | -             |                 |                  | Clear All Filter                |
| Select All Uns<br>Your search yielded 1 result(s). | elect All                                 | elete Select | ed         | Add [         | Direct        | Search / A      | dd Re            | erun Resolution                 |
| Select School Facility # User                      | Notes UI                                  | Last Name    | First Name | <u>Gender</u> | Date of Birth | Validation Sta  | tus Resolution S | tatus Certification Date        |
| 07637                                              | 135919593                                 | 2 Frog Sr.   | Kermit     | м             | 11/12/2007    | Error Free with | No New UIC       |                                 |

3. To manually add a record, click "Add Direct" button at the bottom of the screen. Enter the student's Name and Birth Date on the "Add Student" screen.

| Add Studen 😽                          | The second second second second second second second second second second second second second second second se |
|---------------------------------------|----------------------------------------------------------------------------------------------------|
| If Collection is not filled i Entity. | n automatically then one must be selected in order to access the Submitting                                     |
| * = Required                          |                                                                                                    |
| *Collection:                          | Nonpublic School Student Roster 2022-2023                                                                       |
| *Last Name:                           |                                                                                                    |
| Last Name Suffix:                     |                                                                                                    |
| *First Name:                          |                                                                                                    |
| Middle Name:                          |                                                                                                    |
| Multiple Birth Order:                 | 0                                                                                                    |
| *Date of Birth:                       | (MM/DD/YYYY)                                                                                                    |
| *Gender:                              | Select Gender V                                                                                                 |
|                                       | Search by Entity Name or Entity Code                                                                            |
| *Submitting Entity:                   | New Life Christian Academy (07637)                                                                              |
| UIC:                                  |                                                                                                    |
| Subn                                  | Submit/Add Another Submit/Go To Details Cancel                                                                  |

- 4. You have three options for submitting the student to the collection.
  - a. Click "Submit" to add the bare-bones record and return to the Staging Area Detail screen.
  - b. Click "Submit/Add Another" to add the bare-bones record and return to the Add Student screen to submit another record.

- c. Click "Submit/Go to Details" and add additional information to the record. When adding records for Direct Certification purposes, you will need to add additional School Demographics information.
- 5. Open the student's record details in MSDS. This is done automatically by clicking "Submit/Go To Details" in step 4. Otherwise, from the Staging Area Detail page, you should see your newly added student. Click the student's last name to open the details.

|                    | ABCDEFGHIJKLMNQPQRSIUVWXYZAII Clear All Filter |              |            |               |            |        |               |                   |                      |                        |
|--------------------|------------------------------------------------|--------------|------------|---------------|------------|--------|---------------|-------------------|----------------------|------------------------|
| Selec<br>Your sear | ct All<br>rch yielded 1 res                    | Newly create | d UIC.     | Delete Select | ed         | Add D  | lirect        | Search / Add      | Ren                  | In Resolution          |
| Select             | School Facility #                              | User         | <u>UIC</u> | Last Name     | First Name | Gender | Date of Birth | Validation Status | Resolution Sta       | tus Certification Date |
|                    |                                                |              | 2345530382 | Kent          | Clark      | м      | 01/01/1990    |                   | New UIC<br>Generated |                        |
| Items p            | per page: 10 🔻                                 |              |            |               | < Page     | 1 🔻 of | 1 >           |                   |                      | Excel - Export         |
| Selec              | ct All                                         | Unselect All |            | Delete Select | ed         | Add D  | lirect        | Search / Add      | Ren                  | In Resolution          |

- 6. The School Demographics Component should already be present. If you need to add this or another component, select it from the "Select Component" dropdown, then click "Add Component."
- 7. Complete the School Demographics information.
  - a. For nonpublic schools, the Operating District Number should be <u>84000</u>.
  - Enter your five-digit school code. While this field is not listed as required, you <u>must</u> report a school code for your Nonpublic School Student Roster record to be included in Direct Certification matching.
  - c. Enter the student's Grade or Setting from the dropdown.
  - d. You may enter your school's student identification number if you want, but this is not required.
  - e. Leave the S2E2 Code and Building Pupil Would Otherwise Attend characteristics blank.

| School Demographics                       |                  |   |
|-------------------------------------------|------------------|---|
| *Operating District Number:               | 84000            |   |
| School or Facility:                       | 07637            |   |
| Student ID Number:                        | student23        |   |
| *GradeSetting:                            | 12-Twelfth Grade | ~ |
| S2E2 Code:                                |                  |   |
| Building Pupil Would Otherwise<br>Attend: |                  |   |

- 8. Report the address for each student by adding the Contact Component via the dropdown and click "Add Component." The physical address should be added. If the students' mailing address is different than the physical address, submit both a physical and mailing address for the student.
- 9. If the student is eligible for Free or Reduced priced meals, add the SNE component via the dropdown and click "Add Component."
  - a. If the SNE component is added, select the appropriate Supplemental Nutrition Eligibility option of Eligible Free, Eligible Reduced, or Direct Certification Extended Eligibility Free from the drop down.

- 10. If the student is Homeless, add the Homeless Demographics component via the dropdown and click "Add Component."
  - a. If the Homeless Demographics component is added, select the appropriate Homeless and Unaccompanied Youth options.

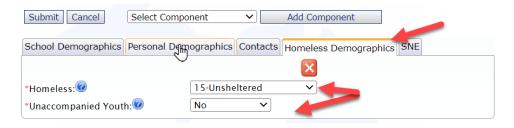

- 11. The student detail page in MSDS is called the "Staging Area Maintain" page. You may see error and warning messages at the bottom of a student record.
- 12. Click "Submit" to save the record and return to the Staging Area Details page. If there are errors or warnings on the record, you will be asked whether you want to return to the student record. All <u>errors</u> must be corrected for the record to be included in Direct Certification matching. Review error messages and make the appropriate corrections. <u>Warnings</u> indicate that data may be incorrect. You should review warning messages and make corrections if appropriate, but warning messages will not prevent you from submitting your data.

### **Bulk File Uploads**

If you have a large number of student records you need to submit to MSDS, you may wish to upload a bulk file with all of those records rather than adding them individually.

The MSDS will only accept properly formatted XML files. Simply entering data in Excel or Access and using the "Save As" function to convert your file to XML format will **not** produce a valid XML file that conforms to the MSDS schema requirements. Most users who upload an MSDS file use their local student information system to export a valid file. You should contact your student information vendor for assistance with this process if you have any questions.

CEPI is unable to support or answer questions about local student information systems.

XML works using "tags" to mark data. Looking at a properly prepared XML file, you might see something like:

<SubmittingEntity> <SubmittingEntityTypeCode>B</SubmittingEntityTypeCode> <SubmittingEntityCode>01234</SubmittingEntityCode> </SubmittingEntity> <PersonalCore> <LastName>Kent</LastName> <FirstName>Clark</FirstName> <DateOfBirth>2013-11-06</DateOfBirth> <MultipleBirthOrder>0</MultipleBirthOrder> <Gender>M</Gender> </PersonalCore>

If you upload a file with invalid XML code into MSDS, that file will fail. Examples of bad XML include empty tags such as <UIC></UIC>, or files that do not conform to the posted XML schema. The Nonpublic School Student Roster Collection schema and a sample file are posted on the <u>Nonpublic Schools web page</u> under the Technical Material section.

#### **Uploading Your File**

- 1. Log into the MSDS and click "Student Data Submission," on the left navigation bar, then click "Upload File" to get to the SDS File Upload screen.
- Select the collection from the first dropdown. You have the option to enter notes in the "User Notes" section. These notes will show up in the User Notes column of the Staging Area Detail page for all student records in the file and are also useful for filtering for specific uploads on the Staging Area Details page.

| SDS File U                  | pload                                                                                                    |
|-----------------------------|----------------------------------------------------------------------------------------------------|
| Collection:                 | Nonpublic School Student Roster 2022-2023  For more information on the Collections refer to the Collection Data Field  Descriptions report on the Report Menu.                                               |
| Description:                | This collection is used to submit student enrollment for non public schools for the school year. Data are used for direct certification match, and entering supplemental nutrition and homeless information. |
| User Notes:                 |                                                                                                    |
| Click here to<br>File Name: | receive a notification message when file has been processed<br>Choose File No file chosen                                                                                                    |
|                             | Upload File                                                                                                    |

- 3. Click the "Choose File" button and browse your local computer or network. Select the file, then click "Upload File."
- 4. The MSDS first checks whether this is a valid XML file. If the process passes and the file validates successfully, the records are then moved into the staging area, and the system validates each individual record, checking for warnings and errors.

#### **Check Your Uploaded File Status**

Once the file is uploaded, you can check the file status to see if it was accepted or rejected. Files can be rejected for various reasons.

File-Level Validation Rules:

- Each file is compared to the XML schema for the collection selected on the File Upload form. The file must conform to the schema requirements, or else the entire file will be rejected.
- The Submitting Entity Code on each student record is checked against the permissions of the user. If your file contains any records with a submitting entity code you don't have permissions for, the file will be rejected.

You can check the status of your file on the File Upload Status screen. You can also view the errors for any rejected files.

- 1. Click "Student Data Submission" on the left navigation menu, then click "Uploaded File Status."
- 2. Select the collection name from the dropdown and click the "Filter" button. (Alternately, you can enter your username in the "Uploaded By" field to see all files you've uploaded. If you do this, make sure you match the way your username is listed in your MSDS profile. You can also enter a date range or filter by the status. However, for nonpublic schools, it's often easiest to simply select the collection type and leave the rest of the fields alone.)

| File Upload Sta             | tus               | E Star |        |
|-----------------------------|-------------------|--------|--------|
| Select your filter criteria | a                 |        |        |
| Uploaded Date From:         |                   |        | то:    |
| Collection:                 | Select Collection | ~      |        |
| Uploaded By:                |                   |        |        |
| Status:                     | Select Status     | ~      | Filter |

3. The File Upload Status screen will show all of the uploaded files that match the selection criteria from step 2.

| File Uploa                                            | ad Status                  | 1 -                               |       |                        | 3                    |                                    |                  |                |
|-------------------------------------------------------|----------------------------|-----------------------------------|-------|------------------------|----------------------|------------------------------------|------------------|----------------|
| Your search                                           | h yielded 5 result(s).     |                                   |       |                        |                      |                                    |                  |                |
|                                                       | ction: (Nonpublic School S |                                   |       |                        |                      |                                    |                  | Filter         |
| Collection Zip                                        | File Name                  | File Name                         | Notes | Uploaded Date          | Source               | <u>Status</u>                      | Uploaded By User | Cancel Upload? |
| Nonpublic<br>School<br>Student<br>Roster<br>2022-2023 | NonpublicSch<br>2023_Sampl | noolStudentRoster2022-<br>e.xml   |       | 04/19/2022<br>01:32 PM | File<br>Upload<br>UI | Failed File<br>Level<br>Validation |                  |                |
| Nonpublic<br>School<br>Student<br>Roster<br>2022-2023 | NonpublicScl<br>20231_Samp | noolStudentRoster2022-<br>ile.xml |       | 04/19/2022<br>01:27 PM | File<br>Upload<br>UI | Processed<br>Successfully          |                  |                |
| Nappublic                                             | NannuhliaCal               | anletudantBastar2022              |       | 04/10/2022             | Ella.                | Falled File                        | Charles Lanca    |                |

- 4. Possible Status messages include:
  - Processing: The file is currently being processed.
  - Processed Successfully: The file has been processed, and the records are now in your collection staging area.
  - Failed File Level Validation: The file failed.
- 5. Click a file name to view the Upload Status Details and any error messages for that specific file.

#### Rejected file

#### Accepted file

| File Upload Status                                                                                                    | Details                                                                                                    | File Upload Status Details                                                                                                    |                                                                                                    |  |  |
|----------------------------------------------------------------------------------------------------|----------------------------------------------------------------------------------------------------|----------------------------------------------------------------------------------------------------|----------------------------------------------------------------------------------------------------|--|--|
| Collection:<br>File Name:<br>Stored File Name:<br>Notes:<br>Upload Date:<br>Upload Status:<br>Status Description:<br>Uploaded By:<br>Submitting System Name:<br>Submitting System Version<br>Submitting System Version |                                                                                                    | Collection:<br>File Name:<br>Stored File Name:<br>Notes:<br>Upload Date:<br>Upload Source:<br>Upload Status:<br>Status Description:<br>Uploaded By:<br>Submitting System Name:<br>Submitting System Version: | Nonpublic School Student Roster 2022-2023<br>NonpublicSchoolStudentRoster2022-20231_Sample.xml<br>NonpublicSchoolStudentRoster2022-20231_Sample_04-19-<br>2022_13-27-24-250.xml<br>4/19/2022 1:27:00 PM<br>File Upload UI<br>Processed Successfully<br>Processed Successfully<br>Sherine Lance<br>CEPIXmlGenTool |  |  |
| No Submitting Entities Fou                                                                                                    |                                                                                                    | Submitting System Vendor:<br>Submitting Ent<br>New Life Christian Academy                                                                                                    |                                                                                                    |  |  |
| Records Contained:<br>Validation Error:                                                                                                    | Unable to Determine<br>The element 'NonpublicSchoolStudentRosterGroup' cannot<br>contain text. List of possible elements expected:<br>'NonpublicSchoolStudentRoster'.<br>Close | Records Contained:<br>Validation Error:                                                                                                    | 1<br>None<br>Close                                                                                                    |  |  |

6. Once you have successfully uploaded a file, you should open up the collection in the Data Staging Area to review your submitted records for any record-level errors or warnings.

### **Direct Certification Report**

The Direct Certification Report in MSDS takes error-free student records submitted in the Nonpublic School Student Roster collection with building code information and matches those records against data from DHHS.

Matched students are certified as eligible for free school meals and will be listed on your school's Direct Certification Report. On average, the Direct Certification Report is refreshed biweekly from August through May. For more information on specific refresh dates, please refer to the <u>CEPI Master Calendar</u>.

The report displays the following information:

- Total count of students directly certified for your building
- Student demographic information (Student name, Student ID, UIC, DOB and Gender)
- Category in which the student is eligible (S = SNAP, T = TANF, F = Foster Child, M = Medicaid Free, R = Medicaid Reduced)
- Date that the student record was matched against DHHS

### How to Access the Direct Certification Report

Once you have added your error-free student records to the Nonpublic School Student Roster Collection, those records will be matched against the DHHS data for the next Direct Certification Report refresh. After that refresh date, you can view and download your school's Direct Certification Report from the MSDS.

1. From the left navigation menu, click "General Reports," then click "Direct Certification Student Status."

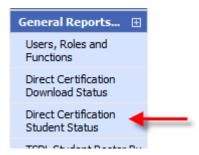

2. On the Direct Certification Student Status screen, select the school year, your preferred format (CSV or PDF), and enter your entity code, then click the "Submit" button.

| Direct Certification Student Status |                     |  |  |  |  |
|-------------------------------------|---------------------|--|--|--|--|
| * = Required                        |                     |  |  |  |  |
| *School Year:                       | 2014-2015 🗸         |  |  |  |  |
| *Report Format:                     | PDF 🗸               |  |  |  |  |
| * Select Entity:                    | Test School (01234) |  |  |  |  |
|                                     | Submit              |  |  |  |  |

### **Unique Identification Codes**

UICs are unique state-assigned ten-digit codes used to identify and track student information. Each student is assigned their own UIC in the MSDS. Public schools are required to have UICs for all students.

For nonpublic schools, the rules are a little different. The MDE Assessment and Accountability office requires UICs for assessment purposes and tracking of assessment tests. When you pre-identify students for assessment in the MDE Secure Site, you will need UICs for each of the students to be pre-identified. There are several ways to get those UICs.

- 1. The MDE Secure Site has a search function that allows you to enter information about your student and search to see if the student is already in the Secure Site database. If the student already has a UIC, the MDE Secure Site search will allow you to find and copy down the UIC for your records.
- 2. If you operate a shared-time program with a public school district, the district should have UICs for all students in the program. You can contact the district about getting the UICs for those students.
- 3. If neither of these options work, you can use the MSDS to get UICs for your students. The MSDS will run your student records through the UIC resolution process, which checks to see if a student is already in the MSDS. If a match is found, the system adds the pre-existing UIC to the student's record. If the student is not in the MSDS, the system will create a new UIC. (Note: there may be some records where the system cannot determine whether or not a pre-existing record is a match. These records will go into Requires Resolution status, which is discussed later in this manual.)

When validating and creating UICs in MSDS, you may have to add student records to a collection. You can use either the Nonpublic School Student Roster or the Request for UIC Collection for this process. Both collections will allow you to request UICs for your students. Some users may prefer to do everything in a single collection, while others might prefer to keep their submitted records for direct certification (in Early Roster) separate from their records requesting UICs.

### Searching for UICs in MSDS

The easiest way to look up or create a UIC for an individual student in MSDS is to click the "Search" button on the left-hand navigation menu, then click "Student Search."

On the Student Search screen, select "Search by Core Fields," and enter as much information as you have available, then click the "Filter" button.

| Student Search              |        | -                                                        |
|-----------------------------|--------|----------------------------------------------------------|
| Select your filter criteria | ····   |                                                          |
| © Search By UIC             |        |                                                          |
| Search By Core<br>Fields    |        |                                                          |
| Last Name:                  | Kent   | Begins Contains                                          |
| Last Name Suffix:           |        |                                                          |
| First Name:                 | Clark  | Begins Contains                                          |
| Middle Name:                |        |                                                          |
| Date of Birth Year:         | 1999   |                                                          |
| Date of Birth Month:        |        | Show Direct Certified                                    |
| Date of Birth Day:          |        | (likely to increase the time for the search)             |
| Gender:                     | Male 🔻 | Search using match criteria<br>(begins/contains ignored) |
| Multiple Birth Order:       |        |                                                          |
|                             |        | Filter Clear                                             |

If the student has a UIC in the system, you should receive a screen showing all matches that will look something like this:

| Your search yielded 1 result(s).                  |                  |            |             |               |        |                      |              |
|---------------------------------------------------|------------------|------------|-------------|---------------|--------|----------------------|--------------|
| Filter                                            |                  |            |             |               |        | Filter               |              |
| Student UIC                                       | <u>Last Name</u> | First Name | Middle Name | Date of Birth | Gender | Multiple Birth Order | Student Type |
| 0123456789                                        | Kent             | Clark      | Kal-El      | 03/31/1999    | м      | 0                    | K12          |
| Items per page: 10 V Page 1 V of 1 Excel V Export |                  |            |             |               |        |                      |              |

Click the link in the "Student UIC" column to view the details for the student and confirm whether this is your student. If so, you should copy that UIC into your own system and use that number when pre-identifying the student.

If the student does not currently have a UIC, you will receive a different message:

| Student Record Updates                     |  |  |  |  |  |
|--------------------------------------------|--|--|--|--|--|
| No results were returned for this student. |  |  |  |  |  |
|                                            |  |  |  |  |  |
| Add This Student Cancel                    |  |  |  |  |  |
|                                            |  |  |  |  |  |

Click the "Add This Student" button. On the Add Student screen, you will need to complete all required fields (marked by a red asterisk\*). For the collection dropdown, you can select either Early Roster or the Request for UIC Collection.

| Add Student                            | 3                                                                            |
|----------------------------------------|------------------------------------------------------------------------------|
| Your search yielded again.             | d no results. Add the student using the below form or cancel to search       |
| If Collection is not filled<br>Entity. | in automatically then one must be selected in order to access the Submitting |
| * = Required                           |                                                                              |
| *Collection:                           | Nonpublic School Student Roster 2022-2023                                    |
| *Last Name:                            | Bear                                                                         |
| Last Name Suffix:                      |                                                                              |
| *First Name:                           | Fozzy                                                                        |
| Middle Name:                           |                                                                              |
| Multiple Birth Order:                  | 0                                                                            |
| *Date of Birth:                        | (MM/DD/YYYY)                                                                 |
| *Gender:                               | Select Gender 🗸                                                              |
|                                        | Search by Entity Name or Entity Code                                         |
| *Submitting Entity:                    | New Life Christian Academy (07637)                                           |
| UIC:                                   |                                                                              |
| Sub                                    | mit Submit/Add Another Submit/Go To Details Cancel                           |

Click "Submit/Go to Details." This will manually add the student to the selected collection and pull up the student's record. In most cases, the system will automatically have assigned a UIC to the student, which you should then copy into your local system and use for that student's records.

If you add the record, but a UIC is not assigned, an error message will appear. We recommend adding students who need a new UIC through the Staging Area using the Search/Add function because this will show right away if the record requires UIC resolution.

### **Uploading a File for UICs**

You can also upload a file to generate multiple UICs. This process works as described in the "Bulk File Upload" section, above. The only differences are:

- You can upload either a Request for UIC file or a Nonpublic School Student Roster file, as long as you upload the correct file into the matching collection. (E.g., if you try to upload a Nonpublic School Student Roster file into the Request for UIC Collection, the file will fail.)
- 2. You can omit the UIC field from your file, as this will be populated by the system after upload.

#### **UIC Resolution**

The MSDS performs a UIC matching process on all submitted records, regardless of whether those records are added manually or through a bulk upload file. The

system compares the submitted record to its database of students. If a strong match is found, it assigns the correct UIC (assuming the UIC wasn't already included), and the record is given a UIC status of "Match Found."

If there are no matches for a record, the system generates and assigns a new UIC to the record, which is given a UIC status of "New UIC Created."

Occasionally, the system encounters a situation where it is unable to determine whether or not a submitted record matches a preexisting one. For example, if you submit "John Smith, born 1/1/2000," and the system has a record for "Jonny Smith, born 1/1/2000," this could fall into the range where the system suspects a match but is unable to confirm. These records are <u>not</u> assigned a UIC, and are put into the UIC status of "Requires Resolution."

For more information on resolving UICs, please refer to the "UIC Resolution" section of the <u>Request for UIC Process Manual</u>.

### **Downloading Your Data**

At the end of May of each year, the current year's Nonpublic School Student Roster Collection closes and a new Nonpublic School Student Roster Collection opens in June for the next school year.

If you wish to submit your enrolled students again for next year's direct certification purposes, you may download a copy of your current year's Collection and use this file to bulk upload for next year's Nonpublic School Student Roster Collection. Keep in mind that if you utilize this option, you will need to (1) enter all newly enrolled students for the next school year and (2) remove all students who have left your school since the previous year.

### Download and Save Your Current Year Collection

1. From the Data Staging Area, click the "Download" link next to the Nonpublic School Student Roster Collection.

| Staging Are           | ea                                 |                 |                               |                | 14            | 2        |        |                  |                                  |                            |
|-----------------------|------------------------------------|-----------------|-------------------------------|----------------|---------------|----------|--------|------------------|----------------------------------|----------------------------|
| *= Required           |                                    |                 |                               |                |               |          |        |                  |                                  |                            |
| Select your filter of | criteria                           |                 |                               |                |               |          |        |                  |                                  |                            |
| Submitting Entity     | :                                  |                 |                               | Add            | New Coll      | ection   |        |                  |                                  |                            |
| Collection:           | Nonpubl                            | ic School Stu   | Ident Roster 2022-2023        | ~              |               |          |        |                  |                                  |                            |
| Certification State   | Certification Status: Select One 🗸 |                 |                               |                |               |          |        |                  |                                  |                            |
|                       |                                    |                 |                               |                | Filte         | r Clear  |        |                  |                                  |                            |
| Your search yielde    | d 1 result(s).                     |                 |                               |                |               |          |        |                  |                                  |                            |
| Collection Subr       | nitting Entity                     | <u>Students</u> | Certification Status          | Last Certified |               |          |        | Collection Open? | <b>Certification Available</b> ? |                            |
|                       | Life Christian<br>emy (07637)      | 1               | Certification not<br>Required |                | <u>Upload</u> | Download | Delete | Yes              | No                               | <u>Rerun</u><br>Validation |
| Items per page        | : 10 🗸                             |                 |                               | Page           | 1 🗸 💿         | f 1 🗵    |        |                  | Excel                            | <ul> <li>Export</li> </ul> |

 Select the "Staging" radio button in "Data Location," and then click "Start Download."

| Download Dataset         |                                             |  |  |  |  |
|--------------------------|---------------------------------------------|--|--|--|--|
| 🕤 Only staging data is a | vailable for download.                      |  |  |  |  |
| Submitting Entity:       | New Life Christian Academy (07637)          |  |  |  |  |
| Data Location:           | Staging Certified                           |  |  |  |  |
| Collection:              | Nonpublic School Student Roster 2022-2023 V |  |  |  |  |
| *Format:                 | ● XML                                       |  |  |  |  |
|                          | Start Download Close                        |  |  |  |  |

3. A "File Creation Started" pop-up box will appear. Click "To Downloads."

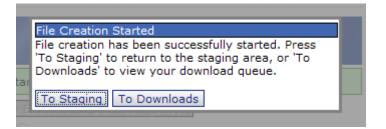

4. When the Status indicates "Ready for Download," click the "File Name" hyperlink. You may need to refresh this screen to update the file status. This is usually done by pressing the F5 key on your keyboard. You can also get to the download status screen from the main navigation menu by clicking "Student Data Downloads" and "Download Status."

**Note:** Downloads will be in XML format.

| Download Status                        |                                                     |             |                       |                         |                                                                     |  |  |
|----------------------------------------|-----------------------------------------------------|-------------|-----------------------|-------------------------|---------------------------------------------------------------------|--|--|
|                                        |                                                     |             |                       | Filter Reque            | est New Download                                                    |  |  |
| Submitting Entity                      | <b>Collection</b>                                   | Data Source | <u>Status</u>         | Created Date            | File Name                                                           |  |  |
| New Life Christian<br>Academy (07637)  | Nonpublic<br>School Student<br>Roster 2022-<br>2023 | Staging     | Ready for<br>Download | 5/12/2022<br>9:08:33 AM | <u>Sherine Lance-</u><br><u>5-12-2022 9-</u><br><u>08-33 AM.zip</u> |  |  |
| Items per page: 10 🗸 🔄 Page 1 🗸 of 1 🗖 |                                                     |             |                       |                         |                                                                     |  |  |

5. When prompted, click the "Save" button. To save the file to your local computer.

All downloaded files are zipped. Double-clicking the file should open it in Windows Explorer just like a folder. Depending on your operating system and software, other methods may be better suited to your needs. Please remember that these files contain confidential student data and must be stored in a secure location.

### **Upload Next Year's Collection**

The steps to upload your saved XML file to next year's collection are the same as the Bulk File Uploads section. Prior to uploading this file, you must update the header in your XML file to match next year's collection.

If you open your XML file in WordPad, the first several lines of the file represent the header, which identifies which collection this XML file is for. An example is below:

<NonpublicSchoolStudentRosterGroup SchemaVersionMajor="2022-2023" SchemaVersionMinor="1" CollectionId="256" CollectionName="NonpublicSchoolStudentRoster" SubmittingSystemVendor="CEPIXmlGenTool" SubmittingSystemName="CEPIXmlGenTool" SubmittingSystemVersion="CEPIXmlGenTool"> <NonpublicSchoolStudentRoster>

The following areas will need to be modified:

- 1. Collection ID
- 2. Schema Version Major
- 3. xsi:noNamespaceSchemaLocation (This is optional, but helpful if you are using an XML file validation tool prior to uploading your file).

You can find the information for these areas by locating next year's "Nonpublic School Sample File for Direct Certification," located on CEPI's <u>Nonpublic Schools</u> web page.

Once you have updated and saved your XML file, you will be able to upload it into next year's Nonpublic School Student Roster collection.

### **For Further Help**

You can find MSDS training tools and other support documents on the <u>MSDS web</u> <u>page</u>. There are also specific web pages for the Nonpublic Schools and the <u>Direct</u> <u>Certification Report</u>.

Questions about assessment and pre-identification should be directed to the MDE Office of Educational Assessment and Accountability at <u>MDE-OEAA@michigan.gov</u> or you can call 517-241-4102 or 877-560-8378.

Questions about the MSDS, including security forms, forgotten MILogin user IDs, and the Direct Certification Report, should be directed to CEPI customer support at <a href="mailto:cepi@michigan.gov">cepi@michigan.gov</a> or 517-335-0505 x3.